# **CaseViewer** 简易操作手册

#### **1**、软件安装

根据自己电脑操作系统选择对应的安装软件,具体操作如下:

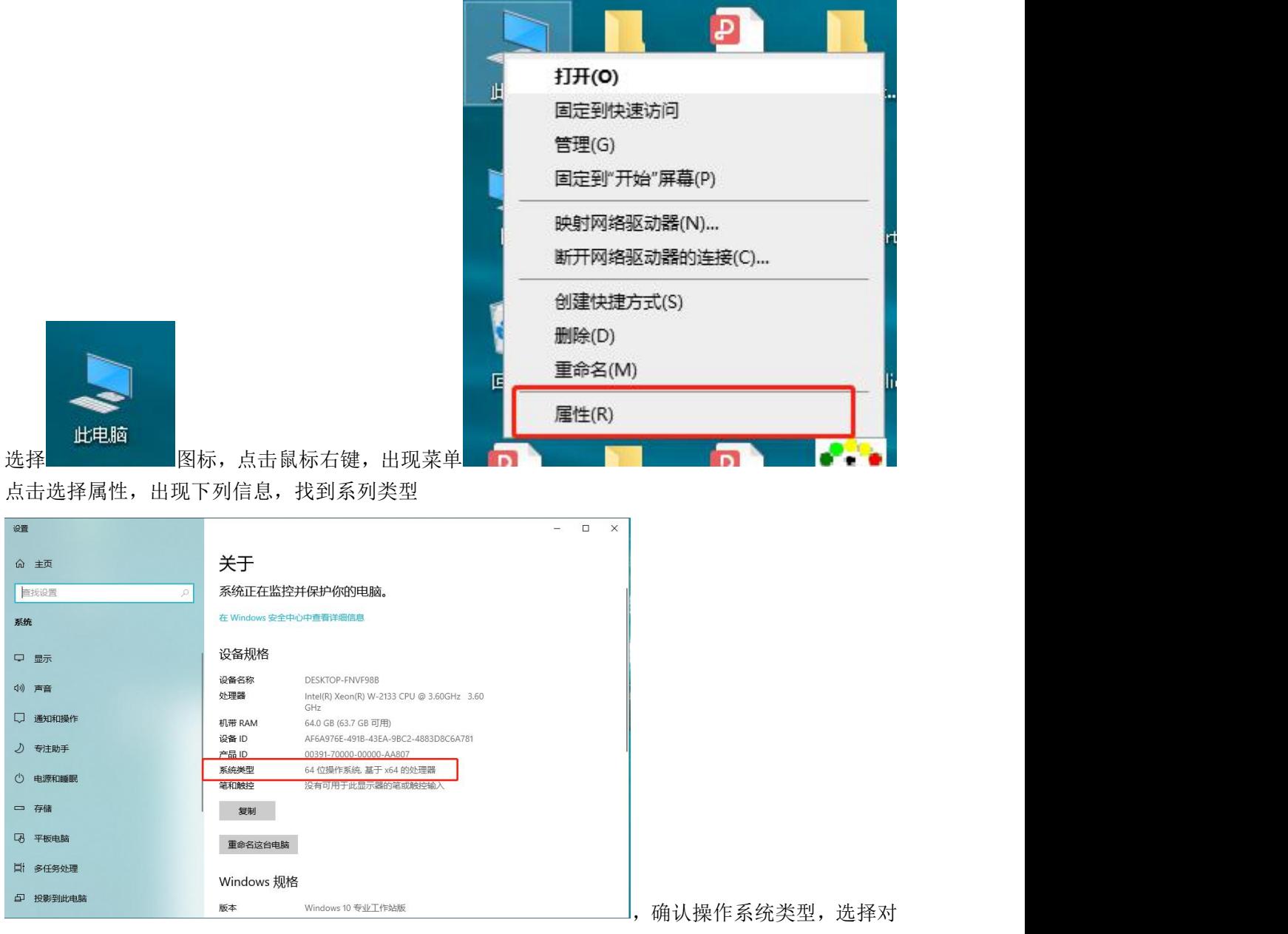

应的软件包进行安装。

**X64** 表示是 **64** 位操作系统,**X86** 表示 **32** 位操作系统,一定要选择正确,软件才能被安装,软件安 装过程直接 Next 即可(安装时候尽量关闭 360 等相关安全软件,避免拦截安装),全程不需要其他 操作。

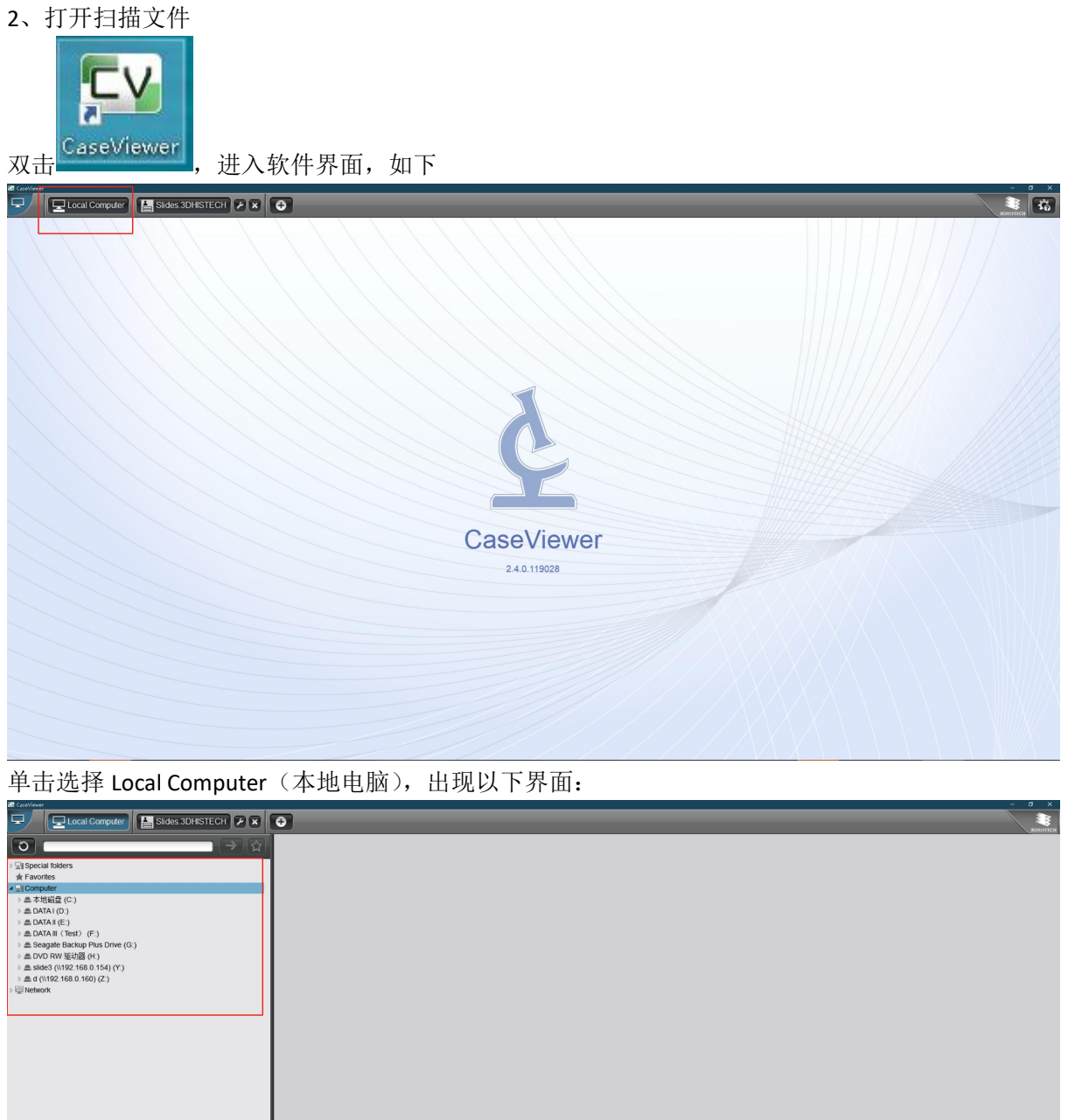

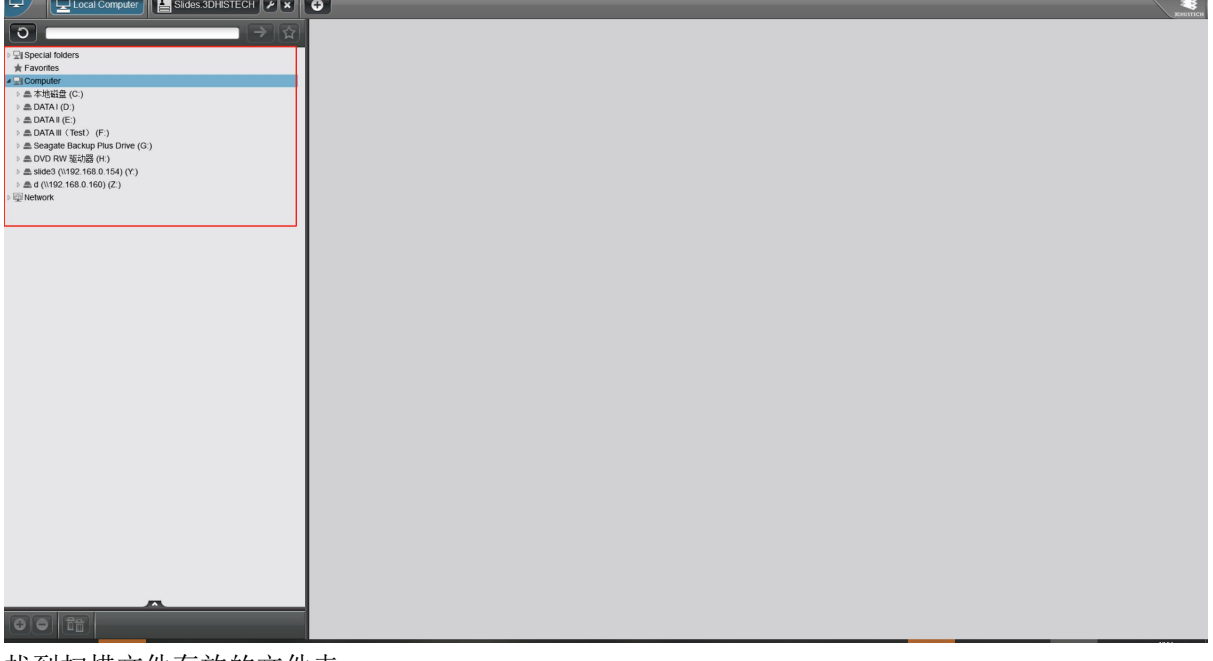

找到扫描文件存放的文件夹

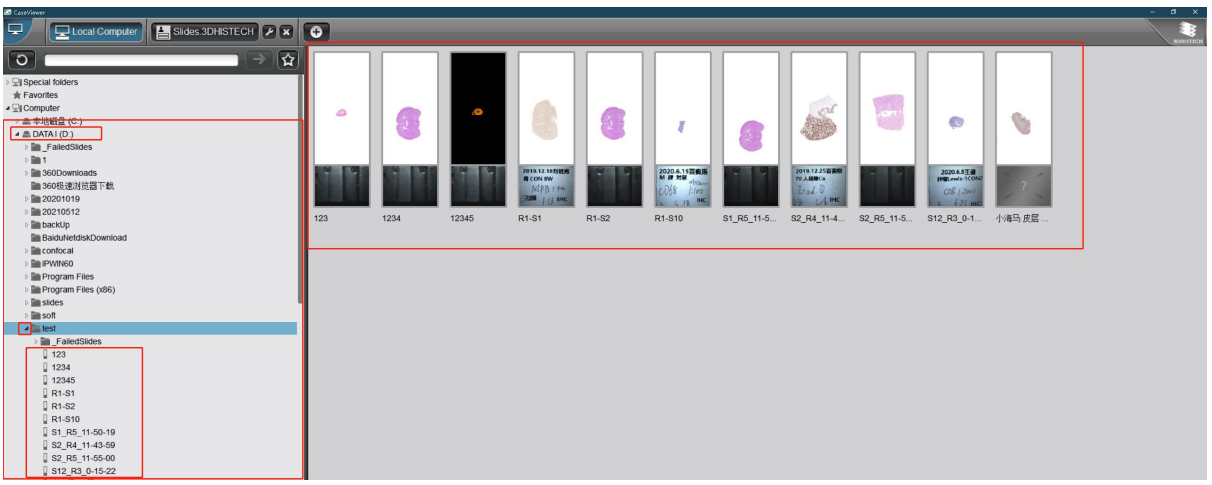

点击文件夹即可打开切片预览情况(右边),点击文件夹前面小三角形 | 即可出现切片名称列表

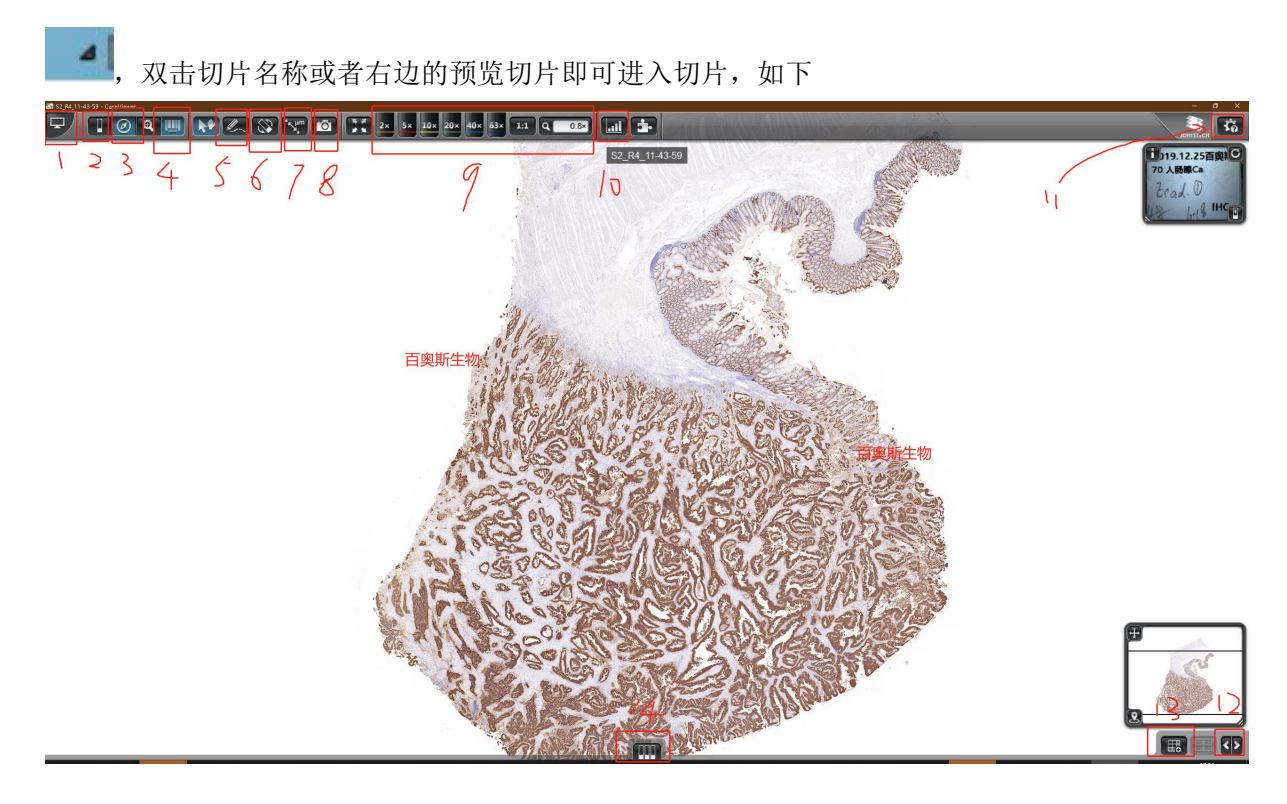

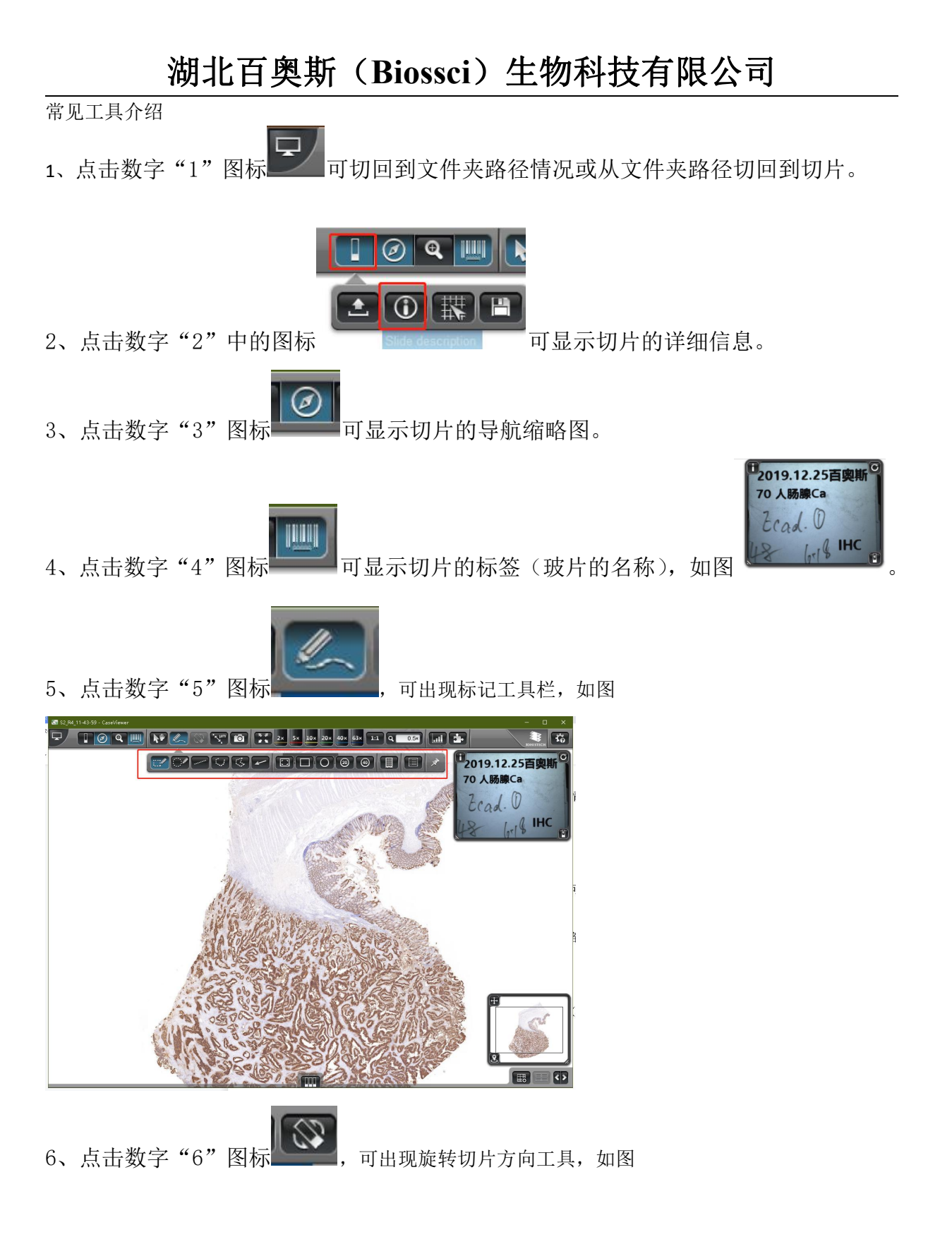

湖北省武汉市硚口区古田二路环同济大健康科技产业园 22 楼 Tel:+86-027-87382710 Fax:+86-027-87382710 Website: [www.biossci.com](http://www.biossci.com) E-mail: support@biossci.com

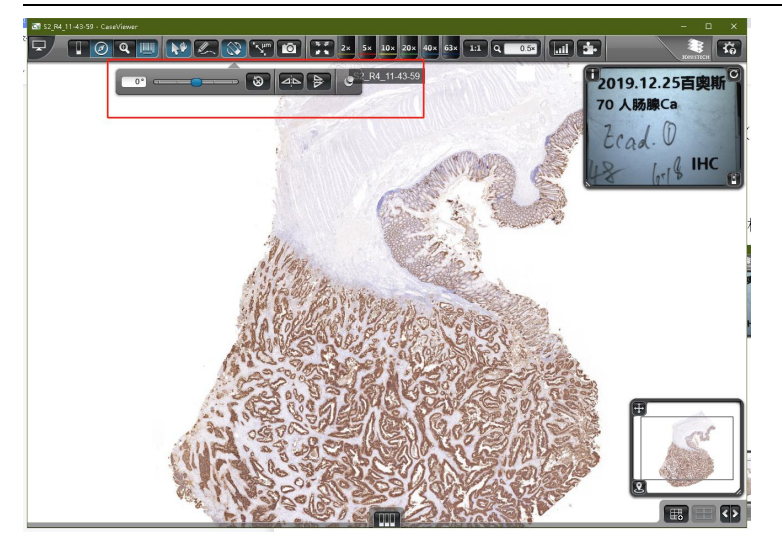

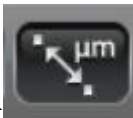

7、点击数字"7"图标 , THE , 可测量距离, 可以用鼠标在图上单击后再另外一处单击, 即 可得到 2 次单击的距离值 百奥斯生物

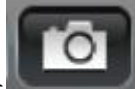

8、点击数字"8"图标 , 11 , 出现采集图片工具。

9、数字"9"为倍数选择工具, 根据需要选择倍数。

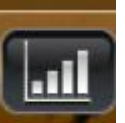

10、点击数字"10"图标 ,出现调整图像亮度及背景工具,如下图。

湖北省武汉市硚口区古田二路环同济大健康科技产业园 22 楼 Tel:+86-027-87382710 Fax:+86-027-87382710 Website: [www.biossci.com](http://www.biossci.com) E-mail: support@biossci.com

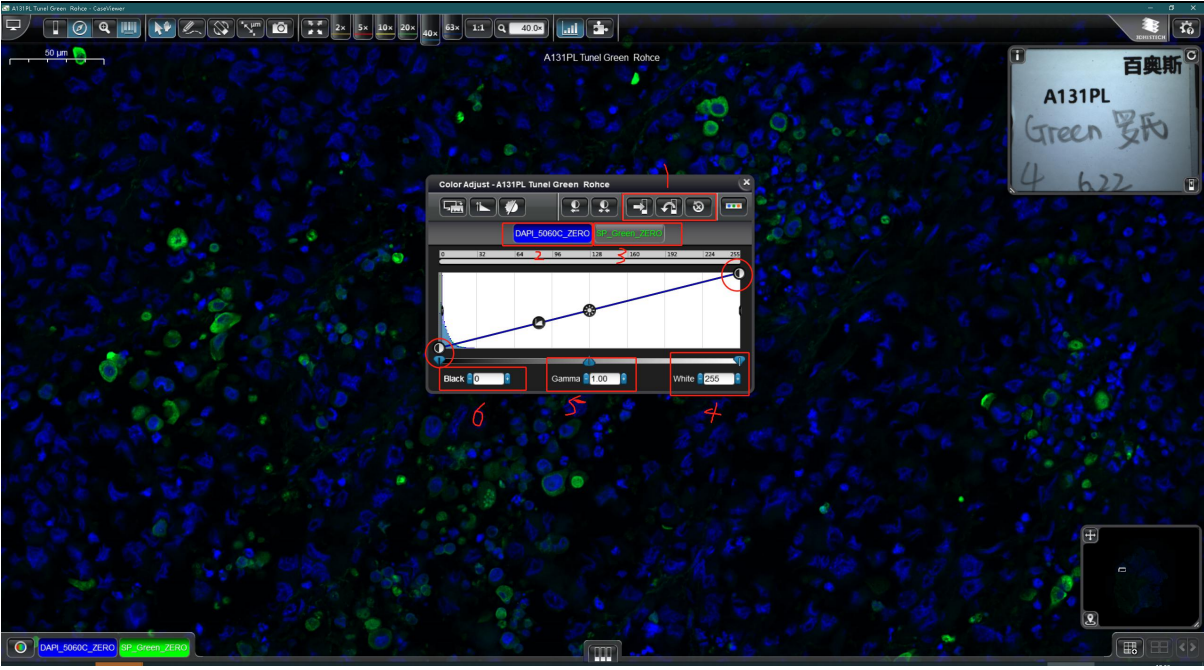

1 为保存、撤销、重置按钮,向右箭头为保存按钮(如果操作后想保存一定要点击保存按钮,否则 只会当前这一次生效,下次打开还会为之前状态)

2 、3 为选择通道按钮,选择需要的通道后可以调整亮度及扣除背景操作

4 为调整亮度, 默认值为 255, 值越小越亮, 也可以通过 4 上面圆圈按钮向左拖动调整亮度

6 为调整背景, 默认为 0, 值越大扣除的背景越多, 一般不需要调整过大

4 和 6 为线性调整, 相当于相机的曝光增益, 如果需要比较不同样本间的荧光强度, 不同切片可以 调整为相同的值

5 一般不需要调整

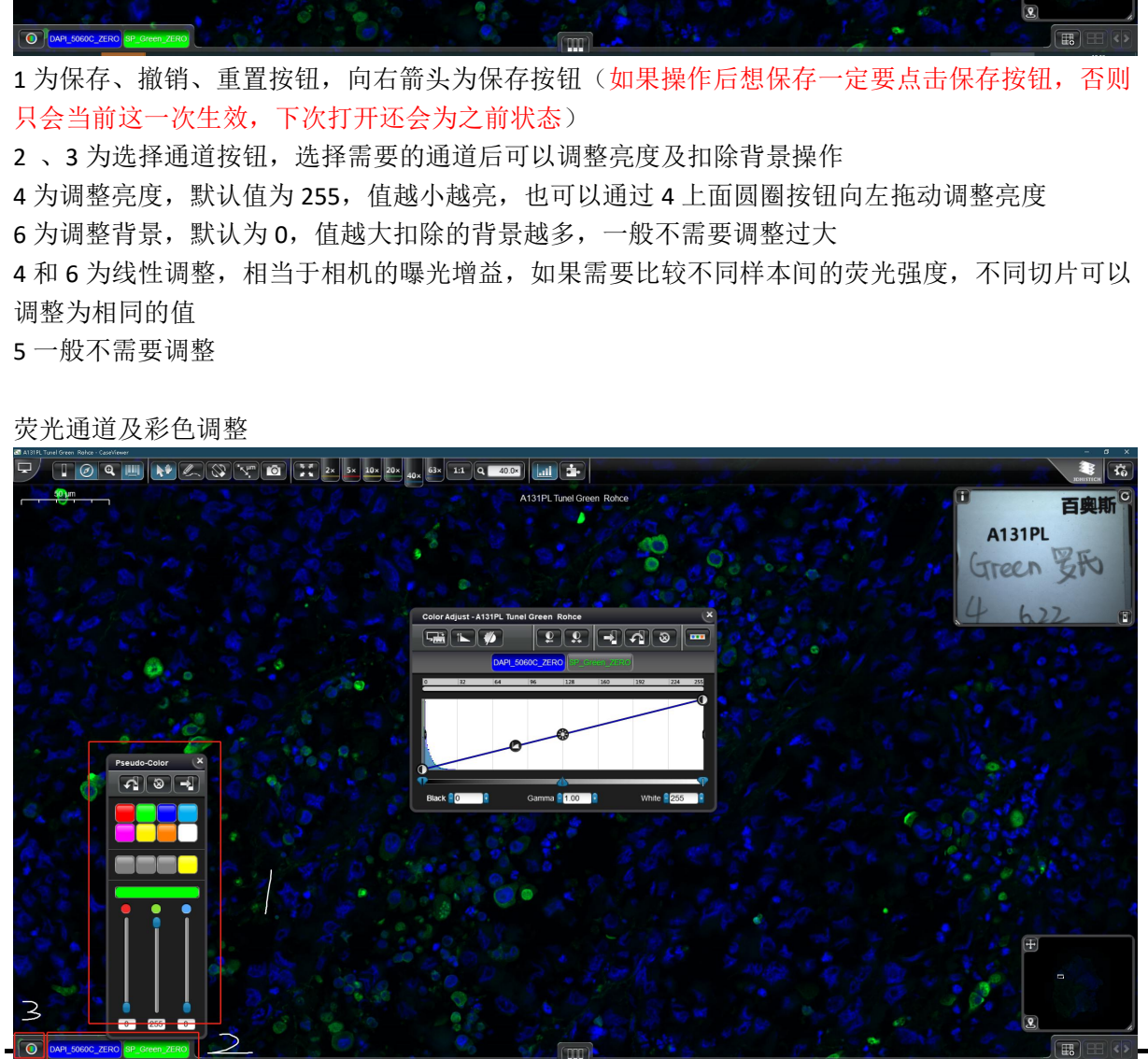

荧光通道及彩色调整

湖北省武汉市硚口区古田二路环同济大健康科技产业园 22 楼 Tel:+86-027-87382710 Fax:+86-027-87382710 Website: [www.biossci.com](http://www.biossci.com) E-mail: support@biossci.com

3 为黑白模式

2 为通道,点击通道可以选择打开或者关闭通道,在通道按钮上点击右键可以调整通道颜色,如图 中 1 所示,